www.tomballchamber.org

### When you log into your account, you will see this screen:

\*If you do not have your account set up and need the chamber to send you an email to have you set one up, please reach out to admin@tomballchamber.org or call 281.351.7222

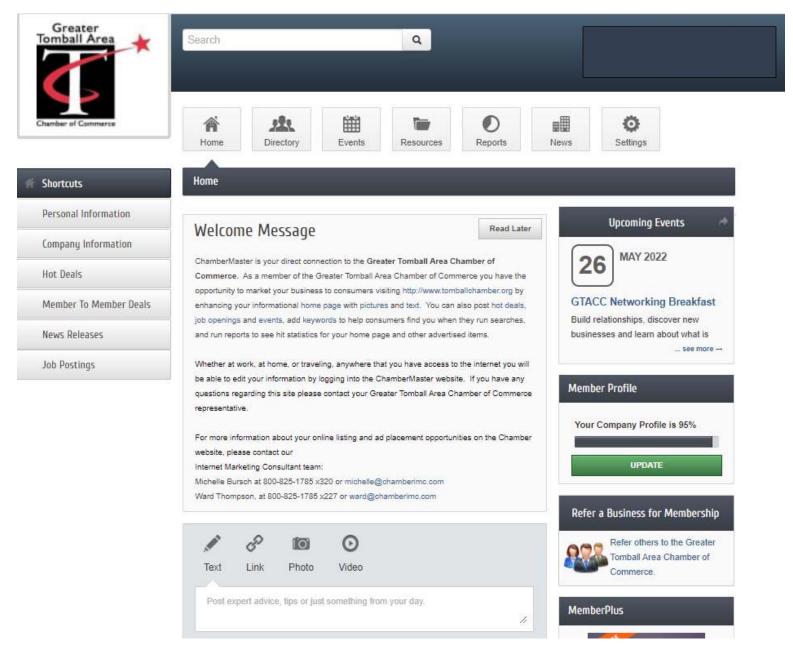

From this page you can choose what you would like to update and/or post. You can update your personal and company information as well as post information for the public and other members to see.

The next few pages provide steps to adding Hot Deals, Member to Member Deals, News Releases, Hot Deals, Job Postings and Events. You can even submit Referrals for our staff to reach out to for membership.

www.tomballchamber.org

### **Hot Deals**

Hot Deals should be used to advertise sales or hot ticket items to the general public.

1. Click on Hot Deals Shortcut on left side of the screen.

|      | 101 | <br>- 11 | Re. |  |
|------|-----|----------|-----|--|
| - 21 | 101 | <br>     | 6   |  |

Personal Information

Company Information

Hot Deals

Member To Member Deals

News Releases

Job Postings

#### Home

## Welcome Message

ChamberMaster is your direct connection to the Great Commerce. As a member of the Greater Tomball Are opportunity to market your business to consumers vis enhancing your informational home page with picture job openings and events, add keywords to help consu and run reports to see hit statistics for your home pag

Whether at work, at home, or traveling, anywhere tha be able to edit your information by logging into the Ch questions regarding this site please contact your Gre: representative.

2. To Add a Hot Deal – Click Add Hot Deal Button To Manage your Existing Hot Deal – Click Manage Hot Deal

| Community              | Hot Deals                      | _                          |                                                |                  |
|------------------------|--------------------------------|----------------------------|------------------------------------------------|------------------|
| Hot Deals              | W                              |                            | Locally owned & operated<br>for over 20 years! | 10               |
| Member To Member Deals | Tomball,                       |                            | www.worthleys.com >                            | 40               |
| News Releases          |                                |                            | Add Hot Deal                                   | Manage Hot Deals |
| Job Postings           | Air Conditioning & Heating (1) | Computer Sales/Service (1) | Emergency Room (1)                             |                  |

3. Enter or revise the Information to be released. Once you Create or Manage (Edit) your Hot Deal, you Submit For Approval

|               | -      |                     |
|---------------|--------|---------------------|
| Save as Draft | Cancel | Submit for Approval |

Once Approved by Chamber Staff, the Hot Deal will post to the website until the specified end date.

### Quick Guide to Posting Information on the Greater Tomball Area Chamber of Commerce Website www.tomballchamber.org

### **Member to Member Deals**

Make offers that are only available to fellow Chamber members

1. Click on Member to Member Deals Shortcut

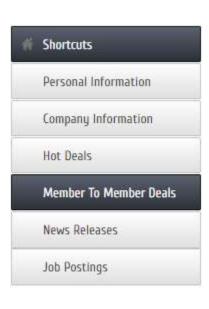

#### Home

### Welcome Message

ChamberMaster is your direct connection to the Commerce. As a member of the Greater Tom opportunity to market your business to consum enhancing your informational home page with p job openings and events, add keywords to help and run reports to see hit statistics for your hon

Whether at work, at home, or traveling, anywhe be able to edit your information by logging into questions regarding this site please contact you

2. To Add a Member to Member Deal – Click Add Member to Member Button To Manage your Existing Member to Member Deal – Click Manage Member to Member Deal Button

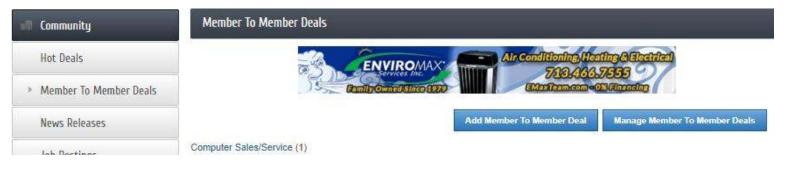

3. Once you Create or Manage (Edit) your Member to Member Deal, you Submit For Approval

|               |        | 233 9363 5 0        |
|---------------|--------|---------------------|
| Save as Draft | Cancel | Submit for Approval |

Once Approved by Chamber Staff it will post to our website and can only be seen by other Chamber members.

## Quick Guide to Posting Information on the Greater Tomball Area Chamber of Commerce Website www.tomballchamber.org

#### **News Releases**

Post releases regarding your business, success stories, interesting tidbits, or information about an upcoming event.

1. Click on the News Release Shortcut on the left side of the screen.

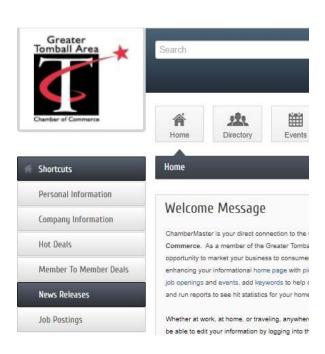

2. To Add a News Release – Click Add News Release Button To Manage your Existing News Release – Click Manage News Release

| Community              | News Releases                |                |                                               |                                   |                      |
|------------------------|------------------------------|----------------|-----------------------------------------------|-----------------------------------|----------------------|
| Hot Deals              |                              | CARSWELL STATE | 120 Baker Drive Tomball, Tx<br>(281) 351-2606 |                                   |                      |
| Member To Member Deals |                              | Coluc          | www.carswellrealestate.com                    |                                   | CHAN IN.             |
| News Releases          |                              |                |                                               | Add News Release                  | Manage News Releases |
| Job Postings           | Chamber (6)<br>Education (3) |                | nmunity (9)<br>neral News Article (6)         | Economic (5)<br>Human Interest (5 | )                    |
| Social Feed            | Political (1)                | Pre            | ss Release (6)                                |                                   |                      |

3. Enter or revise the Information to be released. Once you Create or Manage (Edit) your News Release, you Submit For Approval

| Save as Draft | Cancel | Submit for Approval |
|---------------|--------|---------------------|

Once Approved By Chamber Staff, it will post to the website and will also push to the Chamber's Facebook page.

### www.tomballchamber.org

### **Job Postings**

Post the jobs you're looking to fill!

1. Click on Job Postings Shortcut on the left side of the screen.

Shortcuts

Personal Information

**Company Information** 

Hot Deals

Member To Member Deals

News Releases

**Job Postings** 

#### Home

# Welcome Message

ChamberMaster is your direct connection to the Gr Commerce. As a member of the Greater Tomball opportunity to market your business to consumers enhancing your informational home page with pictujob openings and events, add keywords to help cor and run reports to see hit statistics for your home p

Whether at work, at home, or traveling, anywhere t be able to edit your information by logging into the questions regarding this site please contact your G

2. To Add a Job – Click Add Job Posting Button To Manage your Existing Job Posting – Click Manage Job Postings

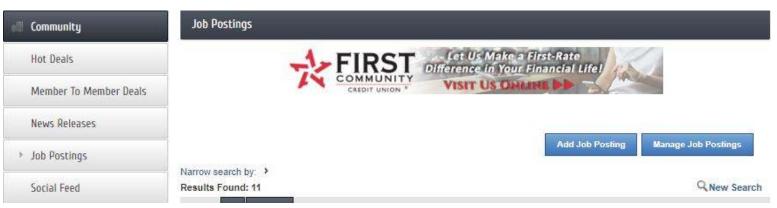

3. Once you Create or Manage (Edit) your Job Posting, you Submit For Approval

|               | 1501 00 | 1 2232 07852 153 C  |
|---------------|---------|---------------------|
| Save as Draft | Cancel  | Submit for Approval |

Once Approved By Chamber Staff, it will post to the website and will also push to the Chamber's Facebook page.

The job will stay posted until the end date indicated by you on the posting. If the job is filled prior to the indicated end date, you are able to revise or delete the job posting.

### www.tomballchamber.org

### **Events**

Share your events! The event will stay on our events calendar. Be sure to place a link in your event to where any interested parties can find out more information or how to contact you.

1. From the Home Page, Click on Events

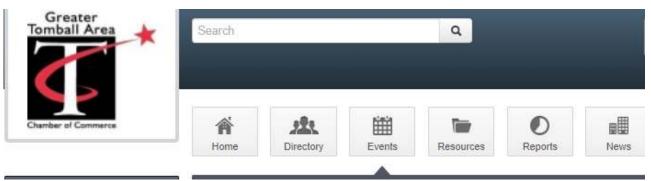

2. To Add an Event – Click Add Event Button To Manage your Existing Event – Click Manage Events Button

| Events                      | Events             |                                        |                    |         |           |                      |
|-----------------------------|--------------------|----------------------------------------|--------------------|---------|-----------|----------------------|
| Events I've registered for  |                    | FIST                                   | Specializing in    | FIRE    |           |                      |
| Clear Filters               |                    | Fire Access &<br>Security Technologies | 832.358.FAST faast | tex.com |           |                      |
| Events (2)                  |                    |                                        |                    |         |           |                      |
| Registration Available (9)  |                    |                                        |                    |         | Add Event | Manage Events        |
| Incomplete Registration (0) | Results Found: 198 |                                        |                    |         | Q New Se  | arch 🛗 Calendar View |

3. Once you Create or Manage (Edit) your Event, you Submit For Approval

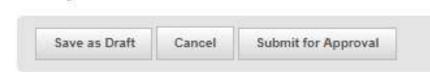

Once Approved by Chamber Staff, the Event will be posted on the website calendar of events.

www.tomballchamber.org

### **Referrals**

We love getting referrals! If you feel we should reach out to a business about chamber membership, please let us know!

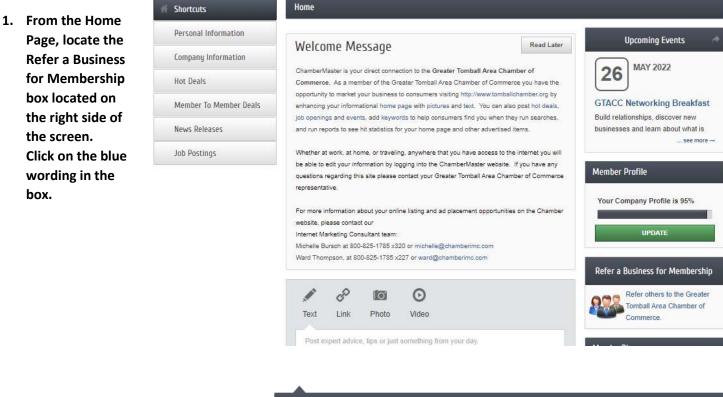

2. Complete the information and hit the Submit button.

A chamber staff member will reach out via the information provided.

Questions regarding referrals or membership, please reach out to Alex Wellbrock, Membership Development Director awellbrock@tomballchamber.org

### Home

Refer a Business for Membership

We appreciate your referral of prospective members. Please provide the information below and we will be in contact with them regarding the benefits of Greater Tomball Area Chamber of Commerce membership. Thank you!

| Organization:                                |  |
|----------------------------------------------|--|
|                                              |  |
|                                              |  |
| Primary Contact:                             |  |
|                                              |  |
|                                              |  |
| Contact Information:                         |  |
|                                              |  |
|                                              |  |
| Message to Staff:                            |  |
|                                              |  |
|                                              |  |
| May we mention that you referred them to us? |  |
| ○ Yes                                        |  |
| No                                           |  |
|                                              |  |

Submit